## **First Time Citrix Use**

- 1. Go to **[https://connect.research.cchmc.org](https://connect.research.cchmc.org/)**
- 2. Enter your **User Name** and **Password** and click **Log On**

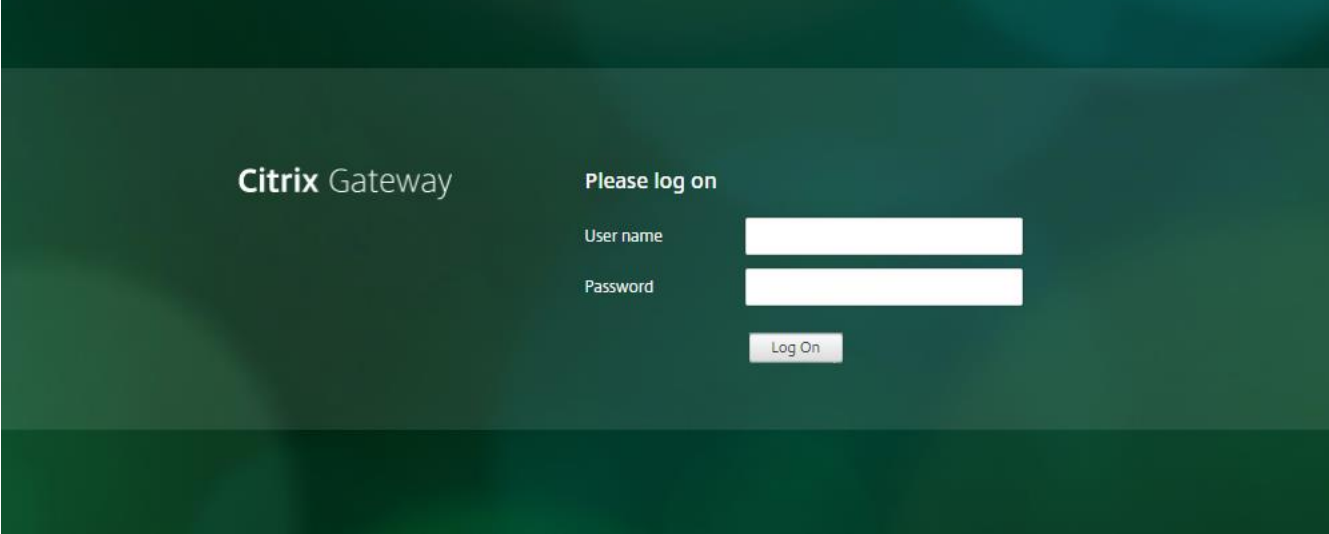

3. Then when prompted for Citrix Receiver Click **Detect Receiver**.

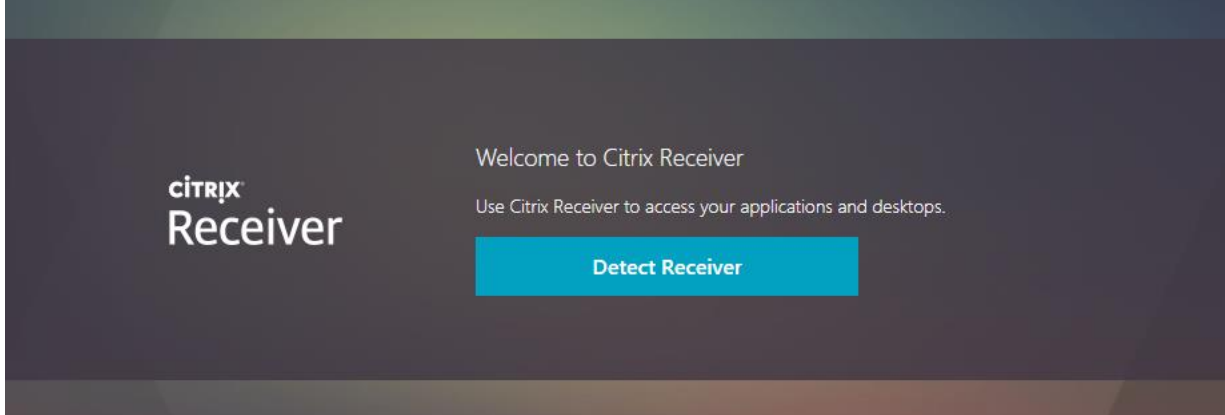

4. When prompted to download Citrix Receiver Click **Already Installed**

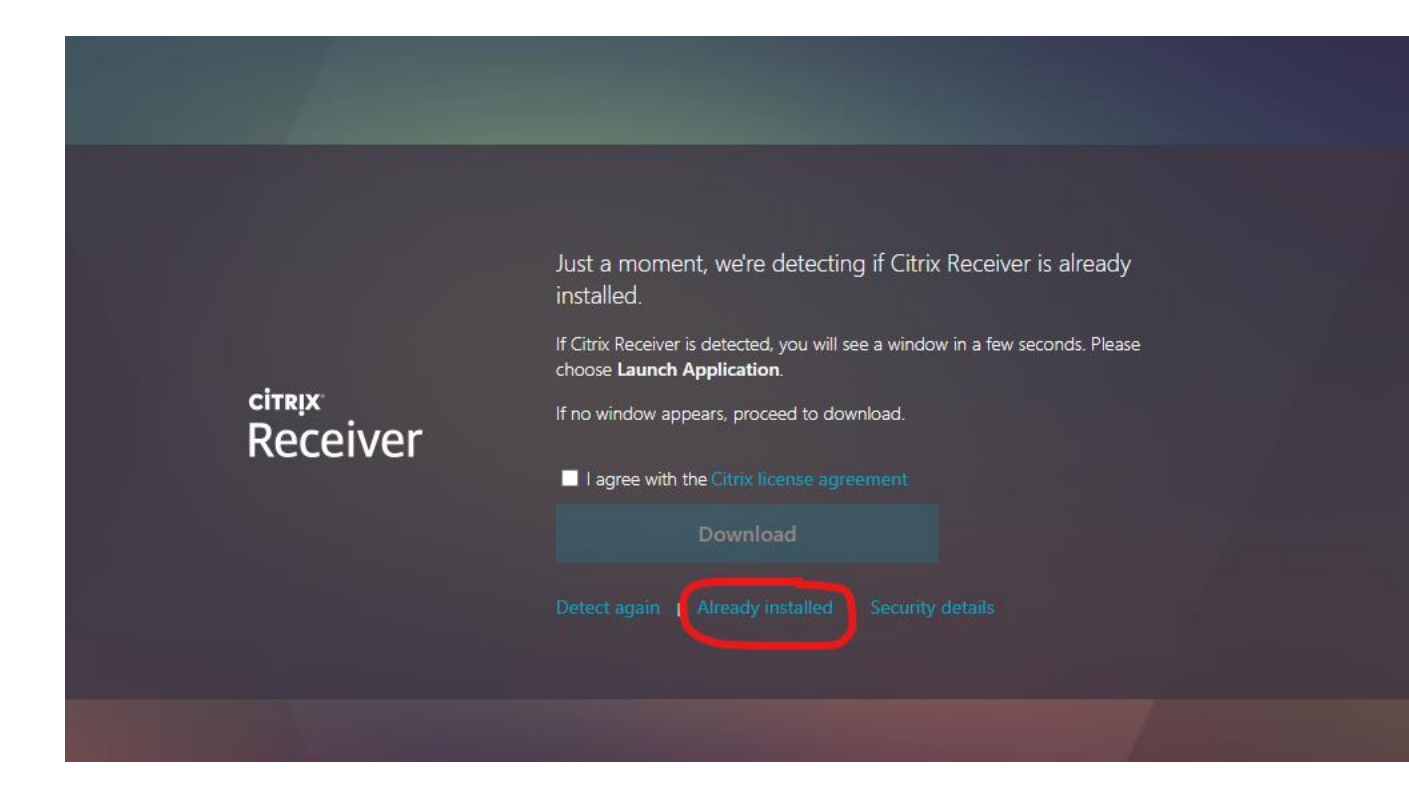

5. Once you are logged in click on Desktops at the top of the screen.

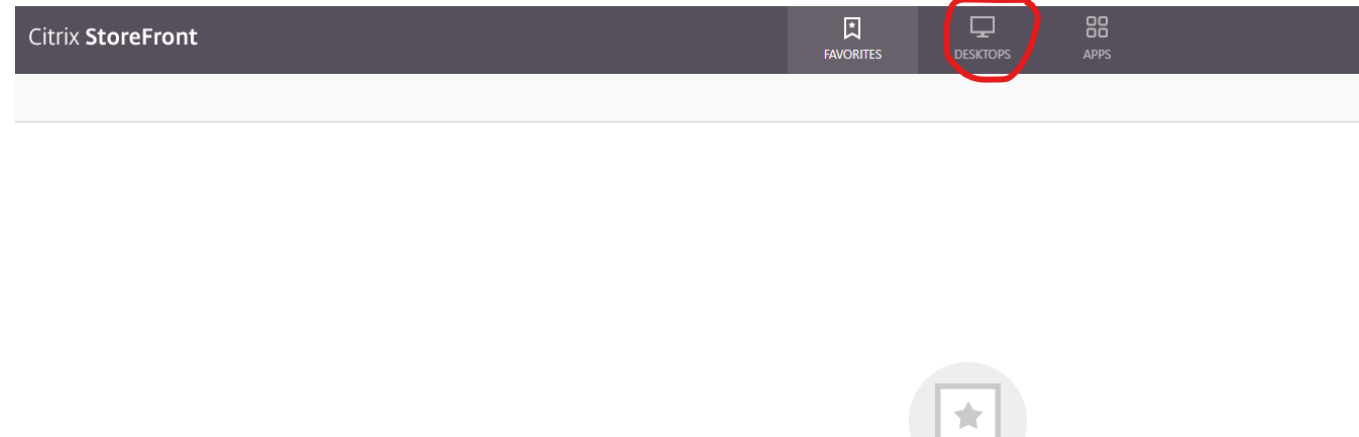

Add Favorites

Go to Desktops or Apps, click on Details next to your choice and then select Add to Favorites.

6. From the Desktop Tab launch the desktop you are looking for.

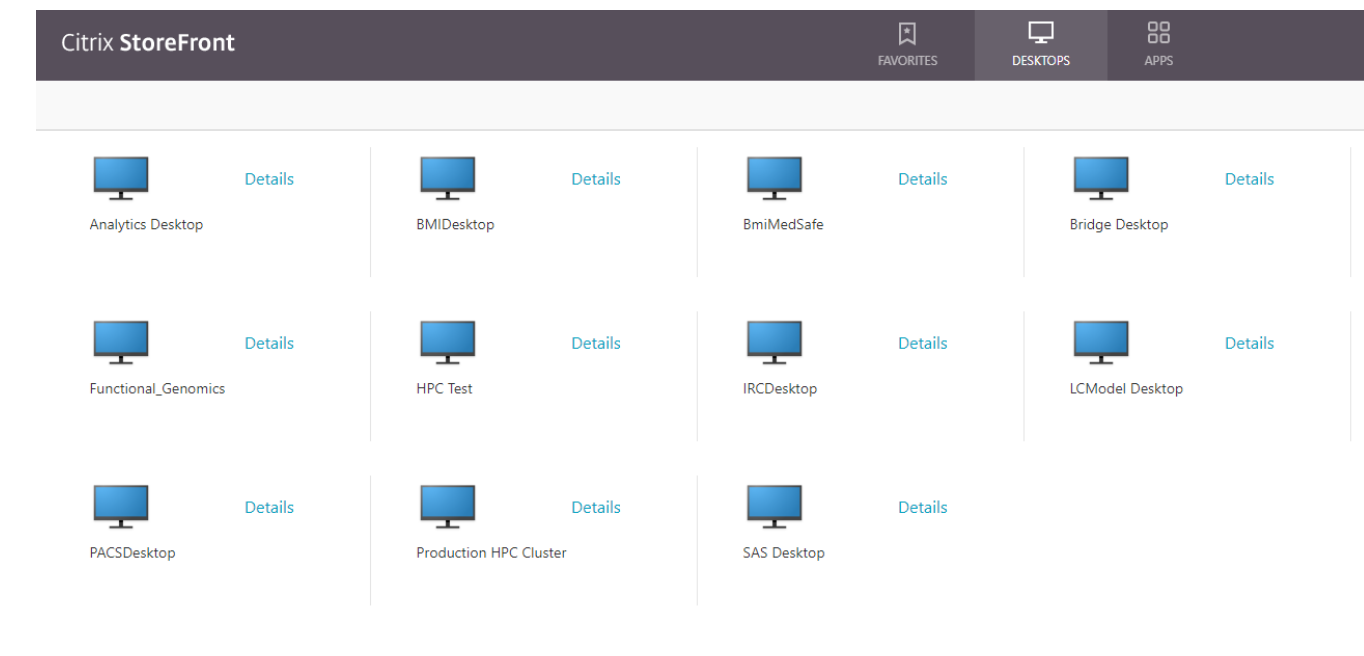